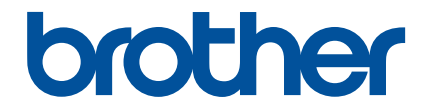

# **Краткий справочник приложения Artspira**

### **(для раскройных машин**

## **серии SDX)**

Russian Version A

#### КАК ПОЛЬЗОВАТЬСЯ ЭТИМ СПРАВОЧНИКОМ

 $\overline{P}$ риложение Артяновичные данные данные по вырезание по вырезанию, и с его помощью можно переносить и с его помощью мощью можно переносить и с его помощью можно переносить и с его помощью мощью мощью мощью можно пер данные со смарт-устройства на раскройную машину Brother (серии SDX) через сервер.

В этом справочнике описано, как выполнять базовые операции в приложении Artspira и как получать на<br>раскройной машине данные, имеющиеся в приложении. Подробные инструкции по использованию раскройной машины см. в руководстве пользователя, прилагаемом к машине.  $\mathbb{P}$  *p*  $\mathbb{P}$   $\mathbb{P}$ 

#### МЕРЫ ПРЕДОСТОРОЖНОСТИ

- <sup>O</sup> Чтобы использовать функции приложения, необходимо обновить программное обеспечение раскройной
- машины до последней версии.<br>О Период выпуска программного обеспечения, поддерживающего данное приложение, может различаться в<br>- зависимости от региона продаж продукта.
- Для обеспечения оптимальной работы приложения рекомендуется использовать его актуальную версию.<br>▲ Обратите внимание что вид экранов и значков, показанных на иднострациях, может отдинаться от
- <sup>O</sup> Обратите внимание, что вид экранов и значков, показанных на иллюстрациях, может отличаться от отображаемых в вашей программе.

#### ТОВАРНЫЕ ЗНАКИ

Google Play является товарным знаком компании Google Inc. Использование этого товарного знака<br>регулируется разрешениями Google. регулируется разрешениями Google.

App Store является знаком обслуживания компании Apple Inc., зарегистрированным в США и других странах.

**Наименования компаний и изделий, указанные на изделиях Brother и в связанных документах, являются T** 

#### БАЗОВЫЕ ОПЕРАЦИИ

#### **• Установка приложения**

<sup>a</sup>**Откройте Google Play™ или App Store на вашем смарт-устройстве.**

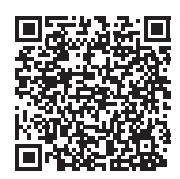

<sup>b</sup>**Установите приложение [Brother Artspira].**

#### ■ Подключение

<sup>a</sup>**Подключите раскройную машину к беспроводной сети.** Подробнее о подключении см. в руководстве пользователя раскройной машины.

#### $\epsilon$  Нажмите на значок Artspira на смарт-устройстве, чтобы открыть приложение.

#### <sup>c</sup>**Выполните вход в приложение Artspira.**

#### Напоминание

• Если у вас есть логин CanvasWorkspace, войдите в систему с этим логином и паролем. CanvasWorkspace и приложение Artspira будут связаны автоматически.

#### **4) Нажмите <sup>н</sup>а на главном экране, чтобы зарегистрировать машину.**

#### Напоминание

- Если машина уже зарегистрирована в CanvasWorkspace, регистрировать ее в приложении Artspira не требуется.
- Можно зарегистрировать до четырех совместимых вышивальных и раскройных машин.
- **Б Нажмите кнопку [Регистрация] для категории машины, которую вы хотите зарегистрировать, и**<br>зарегистрируйте раскройную машину в приложении, следуя инструкциям, отображаемым в приложении.
	- **X После завершения регистрации можно переносить данные из приложения на машину.**<br>▶ После завершения регистрации можно переносить данные из приложения на машину.

#### **• Перенос данных из приложения**

<sup>a</sup>**Выберите элемент на главном экране или рисунок для переноса в категории избранного. При**  переноса, нажмите [Создать] на главном экране и выберите одну из функций в меню редактирования **переноса, нажмите [Создать] на главном экране и выберите одну из функций в меню редактирования данных вырезания.**

 $\epsilon$  После завершения редактирования нажмите [Готово] для переноса данных на сервер.

#### Напоминание

- По истечении определенного времени данные, перенесенные на сервер, будут удалены.
- За один раз можно перенести данные только для одного рисунка. Если такие данные уже были перенесены на сервер, они будут перезаписаны. Если один проект включает данные по вырезанию для нескольких рисунков, сначала на раскройной машине получите ранее перенесенные данные и только после этого переносите следующие.

#### **• Получение данных на раскройной машине**

получите данные, перенесенные на сервер, на раскройной машине с поддержкой беспроводного подключения, на раскрой которой можно использовать это приложение.

#### <sup>a</sup>**Нажмите [Извлечение данных] на главном экране.**

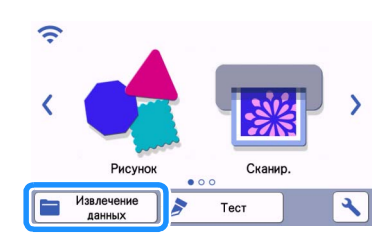

**2 Нажмите , чтобы открыть рисунок, перенесенный на сервер.** 

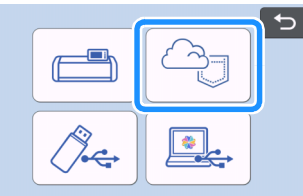

<sup>X</sup> Откроется экран компоновки мата.

### ПОИСК И УСТРАНЕНИЕ НЕИСПРАВНОСТЕЙ

Если возникнет проблема при открытии данных в приложении Artspira, используйте инструкции по устранению соответствующей проблемы, приведенные ниже. Если этот продукт перестал нормально работать, ознакомьтесь с указанным ниже описанием распространенных проблем и прочитайте ответы на часто задаваемые вопросы на сайте поддержки Brother support (https://s.brother/csyai/). Если проблема не устраняется, обратитесь за помощью в авторизованный сервисный центр Brother. Если проблема возникла при вырезании, см. инструкции в руководстве, прилагаемом к машине.

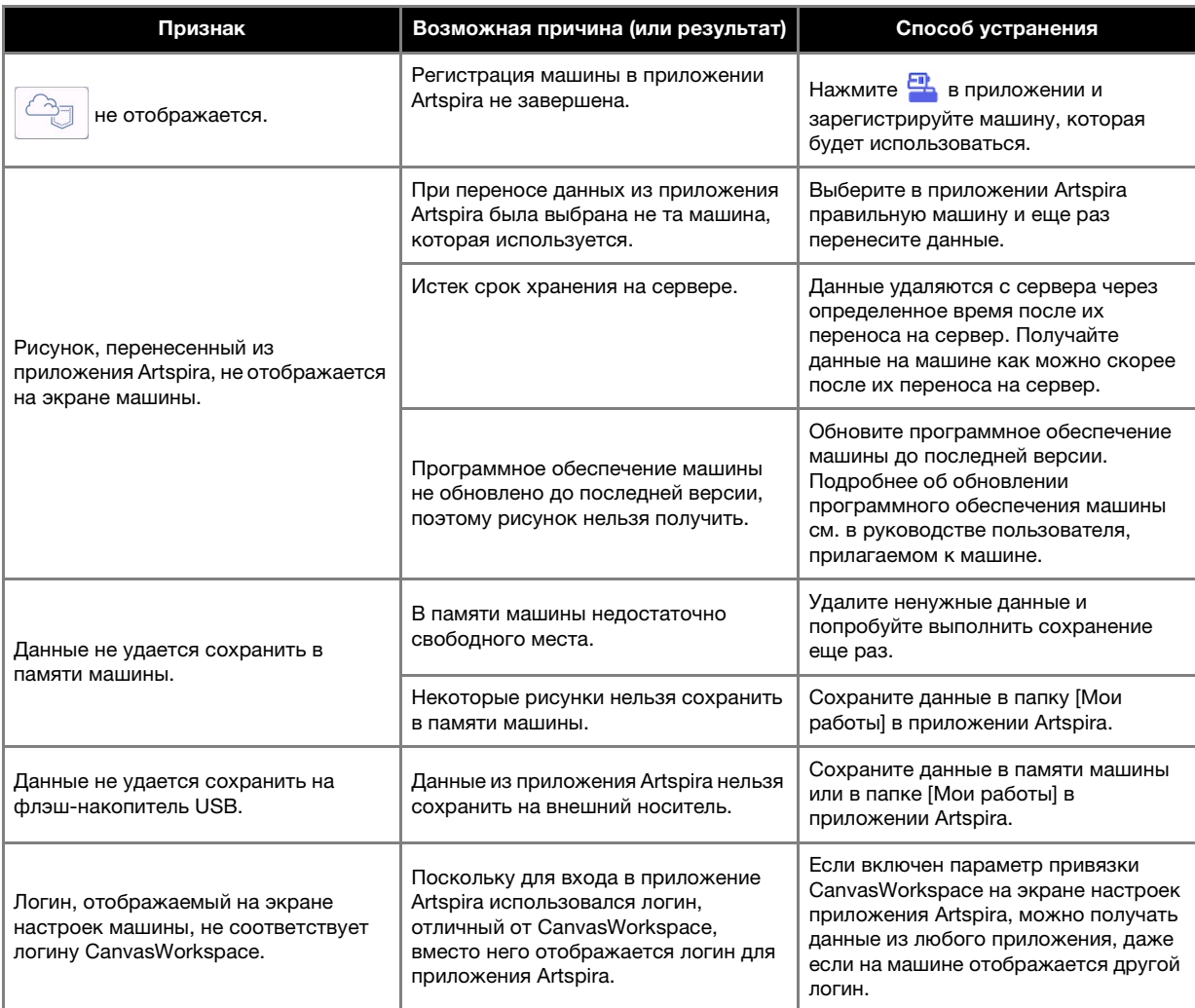